# **VIPA Software**

#### **PLC-Tool V7.0 | Manual**

HB 46E | Rev. 12/46 November 2012

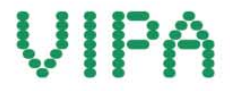

#### **Copyright © VIPA GmbH. All Rights Reserved.**

This document contains proprietary information of VIPA and is not to be disclosed or used except in accordance with applicable agreements.

This material is protected by the copyright laws. It may not be reproduced, distributed, or altered in any fashion by any entity (either internal or external to VIPA), except in accordance with applicable agreements, contracts or licensing, without the express written consent of VIPA and the business management owner of the material.

For permission to reproduce or distribute, please contact:

VIPA, Gesellschaft für Visualisierung und Prozessautomatisierung mbH

Ohmstraße 4, D-91074 Herzogenaurach, Germany

Tel.: +49 (91 32) 744 -0

Fax.: +49 9132 744 1864 EMail: info@vipa.de

http://www.vipa.com

#### **Note**

Every effort has been made to ensure that the information contained in this document was complete and accurate at the time of publishing. Nevertheless, the authors retain the right to modify the information. This customer document describes all the hardware units and functions known at the present time. Descriptions may be included for units which are not present at the customer site. The exact scope of delivery is described in the respective purchase contract.

#### **CE Conformity Declaration**

Hereby, VIPA GmbH declares that the products and systems are in compliance with the essential requirements and other relevant provisions.

Conformity is indicated by the CE marking affixed to the product.

#### **Conformity Information**

For more information regarding CE marking and Declaration of Conformity (DoC), please contact your local VIPA customer service organization.

#### **Trademarks**

VIPA, SLIO, System 100V, System 200V, System 300V, System 300S, System 400V, System 500S and Commander Compact are registered trademarks of VIPA Gesellschaft für Visualisierung und Prozessautomatisierung mbH.

SPEED7 is a registered trademark of profichip GmbH.

SIMATIC, STEP, SINEC, TIA Portal, S7-300 and S7-400 are registered trademarks of Siemens AG.

Microsoft und Windows are registered trademarks of Microsoft Inc., USA.

Portable Document Format (PDF) and Postscript are registered trademarks of Adobe Systems, Inc.

All other trademarks, logos and service or product marks specified herein are owned by their respective companies.

#### **Information product support**

Contact your local VIPA Customer Service Organization representative if you wish to report errors or questions regarding the contents of this document. If you are unable to locate a customer service center, contact VIPA as follows:

VIPA GmbH, Ohmstraße 4, 91074 Herzogenaurach, Germany

Telefax:+49 9132 744 1204 EMail: documentation@vipa.de

#### **Technical support**

Contact your local VIPA Customer Service Organization representative if you encounter problems with the product or have questions regarding the product. If you are unable to locate a customer service center, contact VIPA as follows:

VIPA GmbH, Ohmstraße 4, 91074 Herzogenaurach, Germany

Telephone: +49 9132 744 1150 (Hotline) EMail: support@vipa.de

# **Contents**

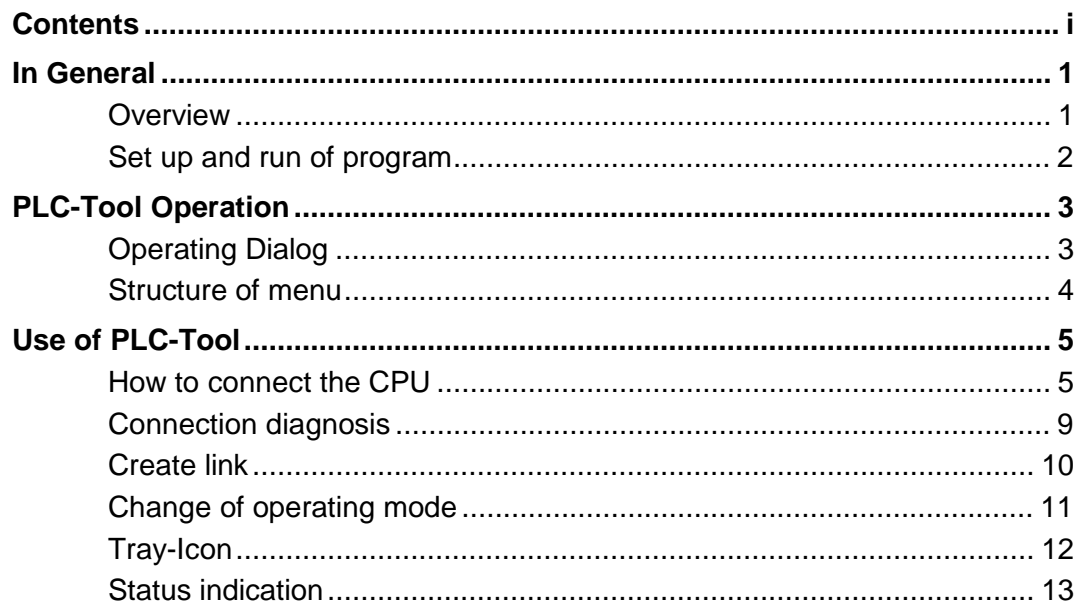

# <span id="page-4-0"></span>**In General**

#### **Overview**

**PLC-Tool** PLC-Tool is a program for operating the VIPA CPU 51xS.

The OPC-Server is required for communicating with the CPU. The VIPA OPC-Server has to be installed on the PC. The PLC-Tool enables you to "talk" to external CPUs, which are connected via MPI to the serial interface of the PC.

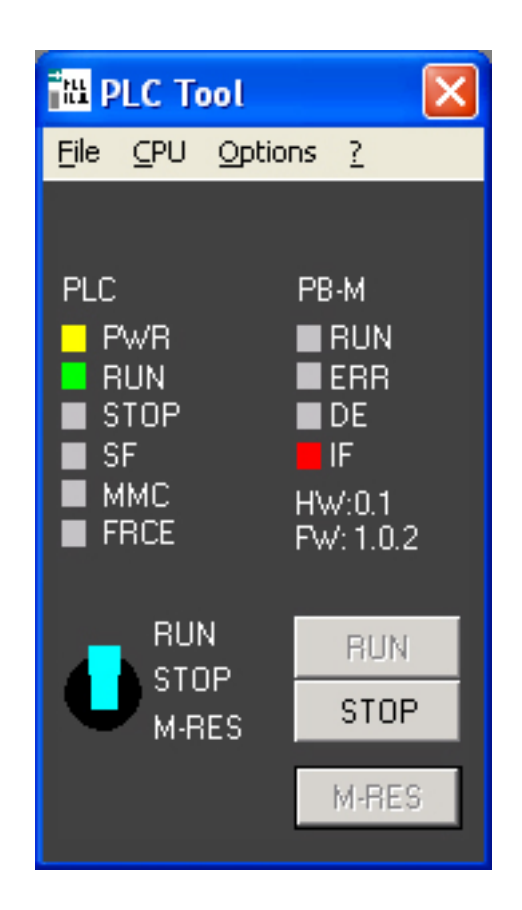

The operating surface (see figure above), which is a schematically top view of a CPU, serves for monitoring and operating the CPU. Here the status of the LEDs on the CPU as well as the position of the mode switch are shown.

**Tray-Icon When starting the program a small icon (Tray-Icon) in the windows tool** bar will be installed.

 $\begin{array}{ll}\n\blacksquare \blacktriangle \updownarrow & \lozenge & 13:12\n\end{array}$ 

The Tray-Icon also visualizes the status of the CPU. The example here shows the CPU in RUN  $\hat{\mathbb{V}}$  status. The program can be started repeatedly in order to simultaneously operate and monitor several CPUs. For each connection to a CPU, you have to assign an own MPI or IP address.

# <span id="page-5-0"></span>**Set up and run of program**

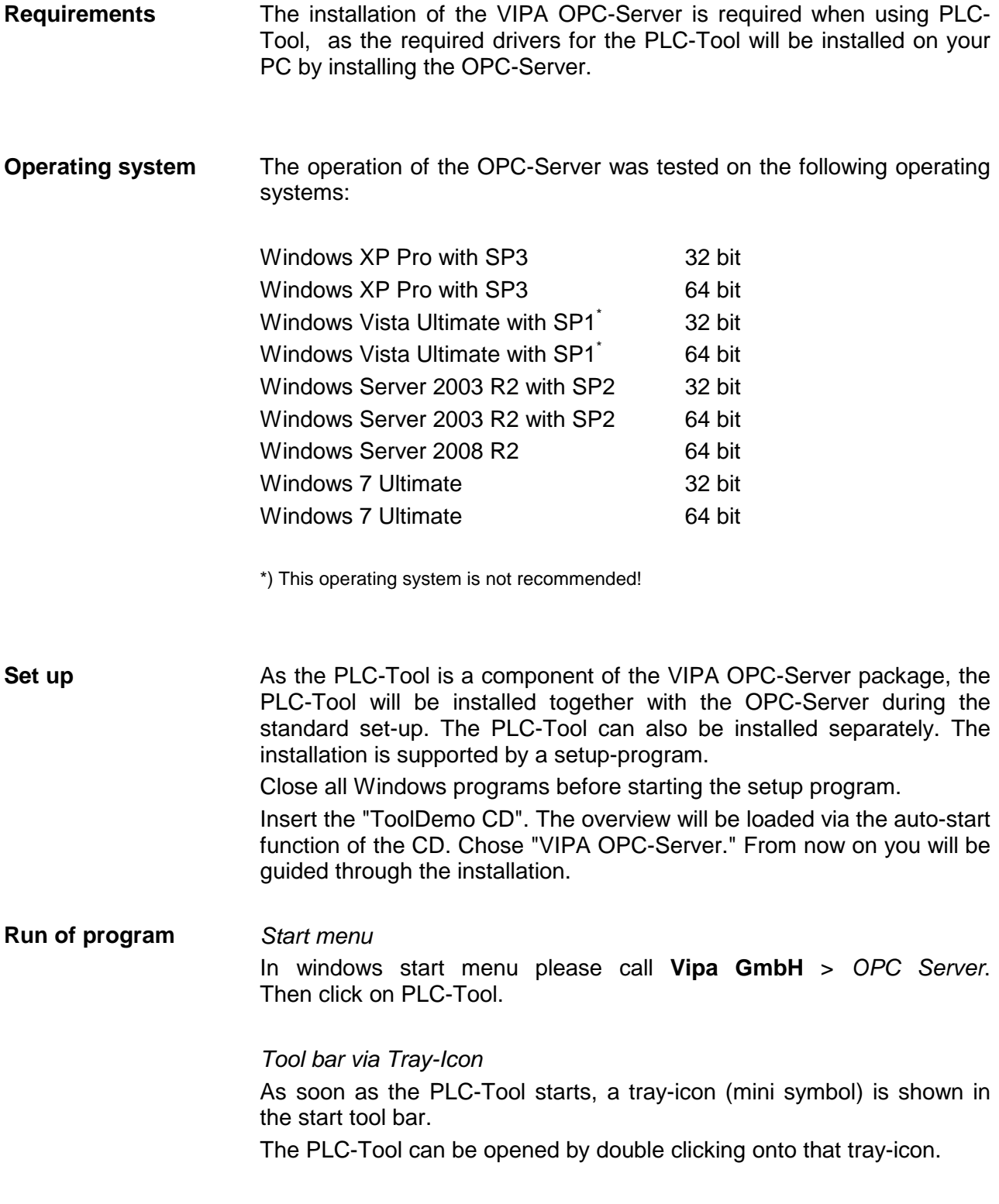

# <span id="page-6-0"></span>**PLC-Tool Operation**

## **Operating Dialog**

**Open operating dialog**  The operating dialog will be opened after starting the program.

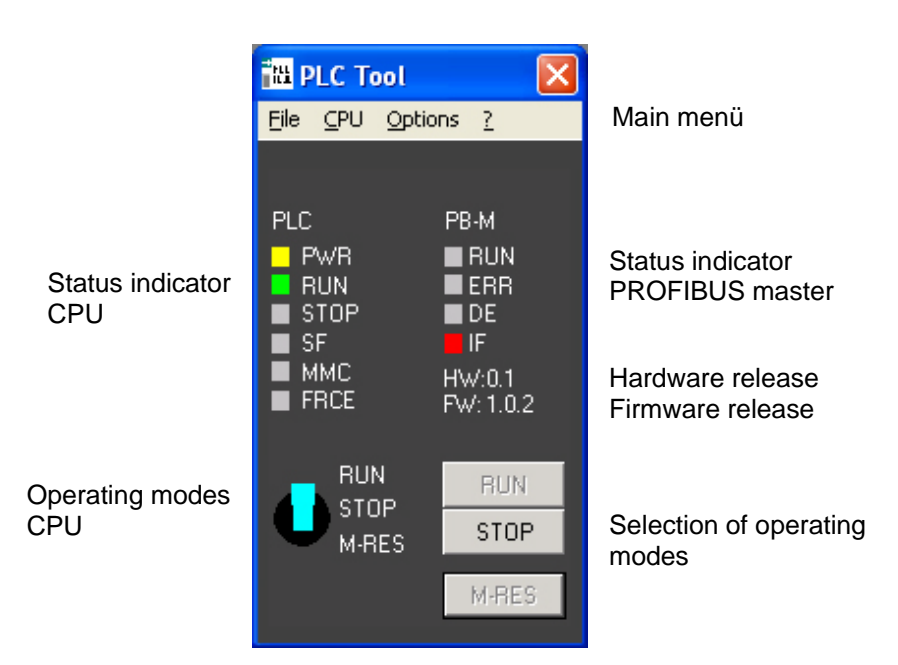

**Main menu** The menu of the program consists of the following entries:

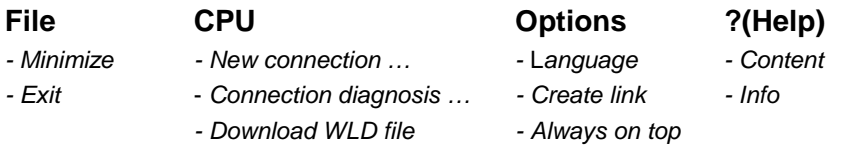

**Name of the PLC system**  Here the name of your PLC system is shown. You can enter the name into the dialog box CPU > *New connection*.

- **Status indicators** The LED states of the corresponding CPU are copied into the status indicators. The set up of the status indicator depends on the CPU in use. As long as there is no connection to the CPU, the status indicator is deactivated. Additionally there is a status indication in the tool bar of your windows-system (tray-icon).
- **Operating mode switch**  The push buttons, which are accordingly to the operating mode either activated or deactivated, serve for adjusting the operating mode of the CPU. Additionally the physical status of the operating mode switch is shown on the desk top in form of a switch.

## <span id="page-7-0"></span>**Structure of menu**

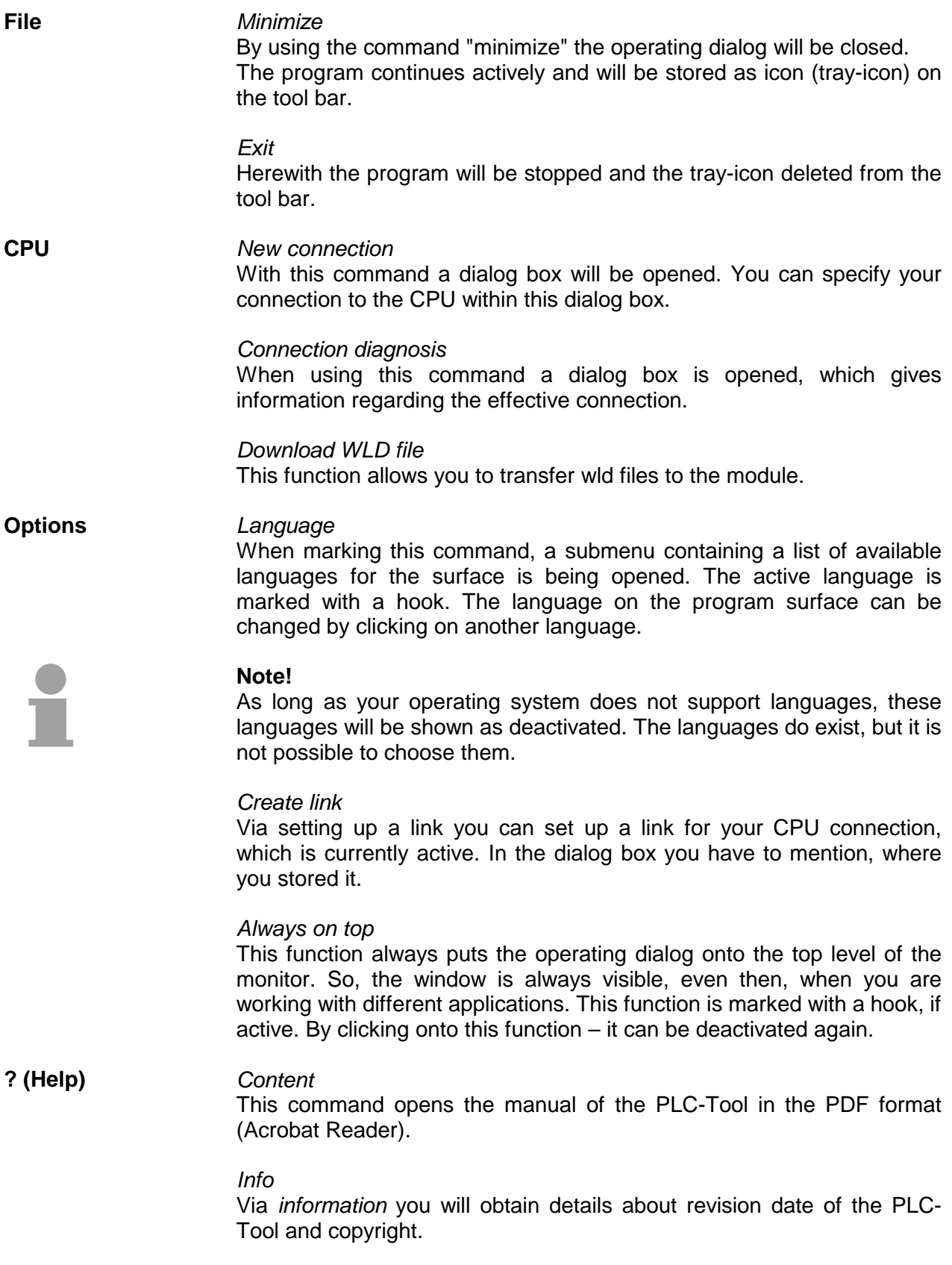

# <span id="page-8-0"></span>**Use of PLC-Tool**

### **How to connect the CPU**

**Dialog box** Below **CPU** > *New connection* the following dialog window is opened:

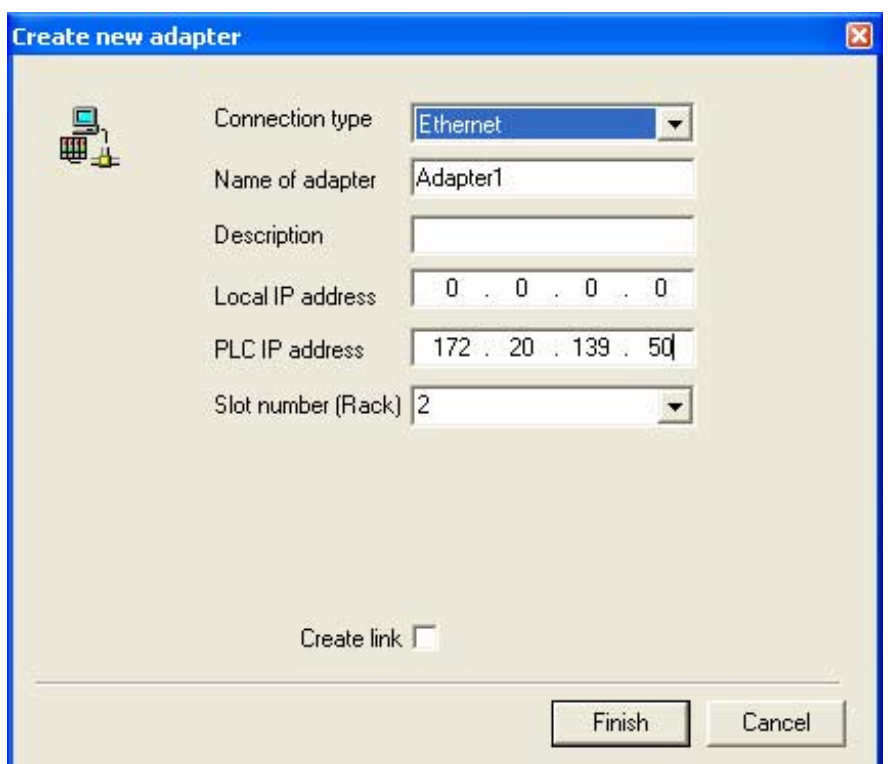

 This dialog box gives you the option to enter the connection parameters for your CPU.

Chose the c*onnection type* - "Ethernet" or "MPI".

#### **Connection type Ethernet**

To access the CPU 51xS set *Connection type* to "Ethernet". The VIPA Slot CPU 51xS is connected to the PC over an own Ethernet adapter. The CPU communicates with the PLC-Tool via TCP/IP.

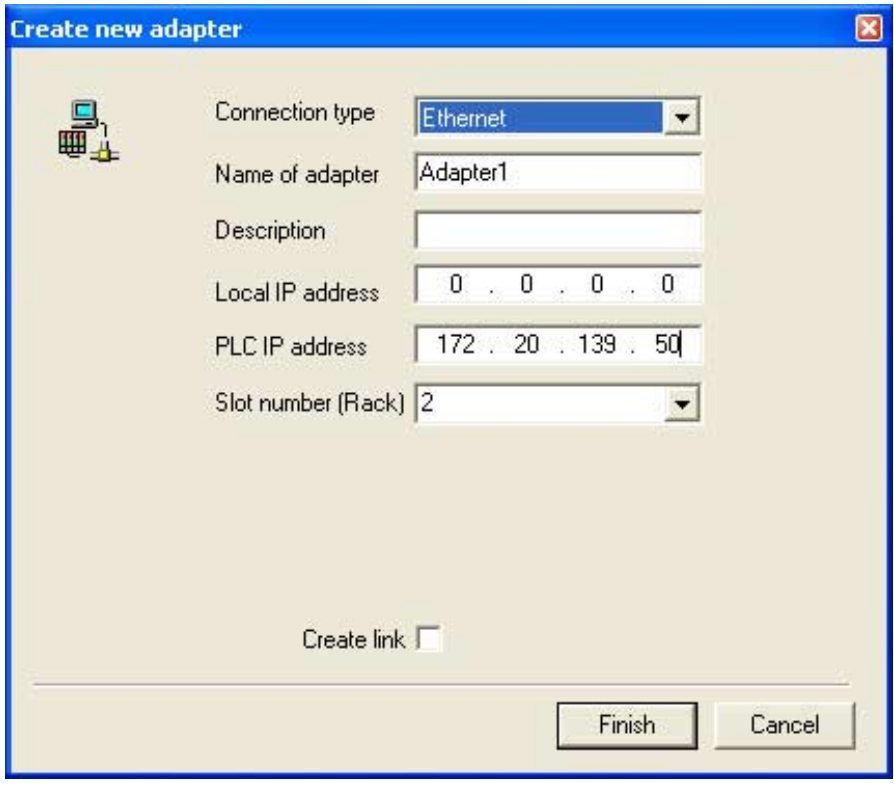

- Name of adapter Please name it uniquely! The name should signify the PLC system in which your CPU works, e.g. "mixer".
- Description **Into this dialog box, you can insert an additional description**, which explains your system more specifically. The name assign here will be given as dialog title or as "tool-tip", if you point the mouse at the "Tray Icon". If you don't assign a description, then the name of the adapter will be given as "tool-tip".

Local IP address If the CPU 51xS slot card and PLC-Tool are at the same PC, please enter here the IP address of the Ethernet part of the CPU 51xS. If you want to access the CPU 51xS from an external PC via Ethernet, so you have to enter the IP address of the network card of the external PC. Additionally you have to set the routing to the CPU 51xS slot card in the target PC and to enter this route in the external PC. Details can be find in the manual of the VIPA CPU 51xS.

PLC IP address Please enter here the IP address of the CPU part of the slot card.

Slot number (Rack) Keep this parameter at 2.

Finish As soon as you click operating push button [Finish], a connection set up to your CPU is in process.

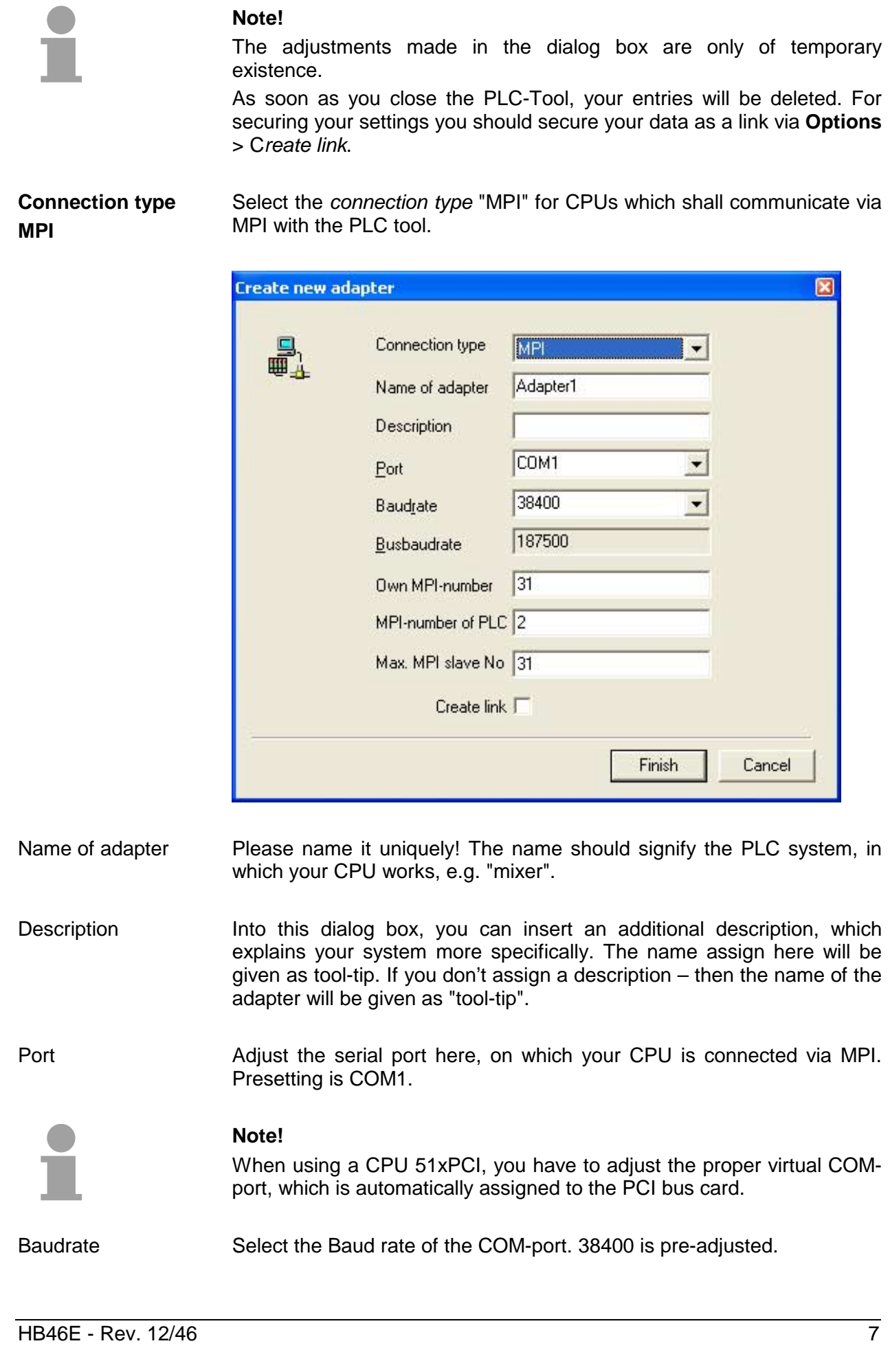

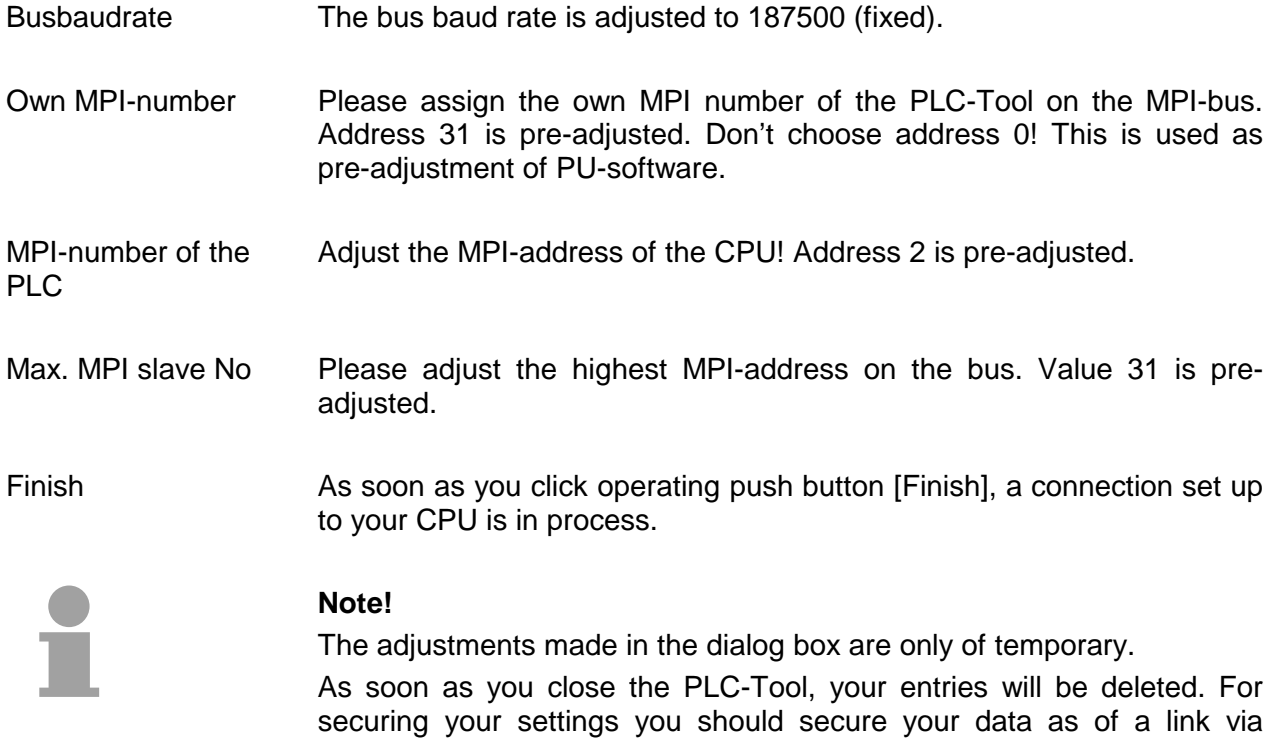

**options** > *create link*.

## <span id="page-12-0"></span>**Connection diagnosis**

**Dialog box** The following dialog box will be opened under CPU *> connection diagnosis*:

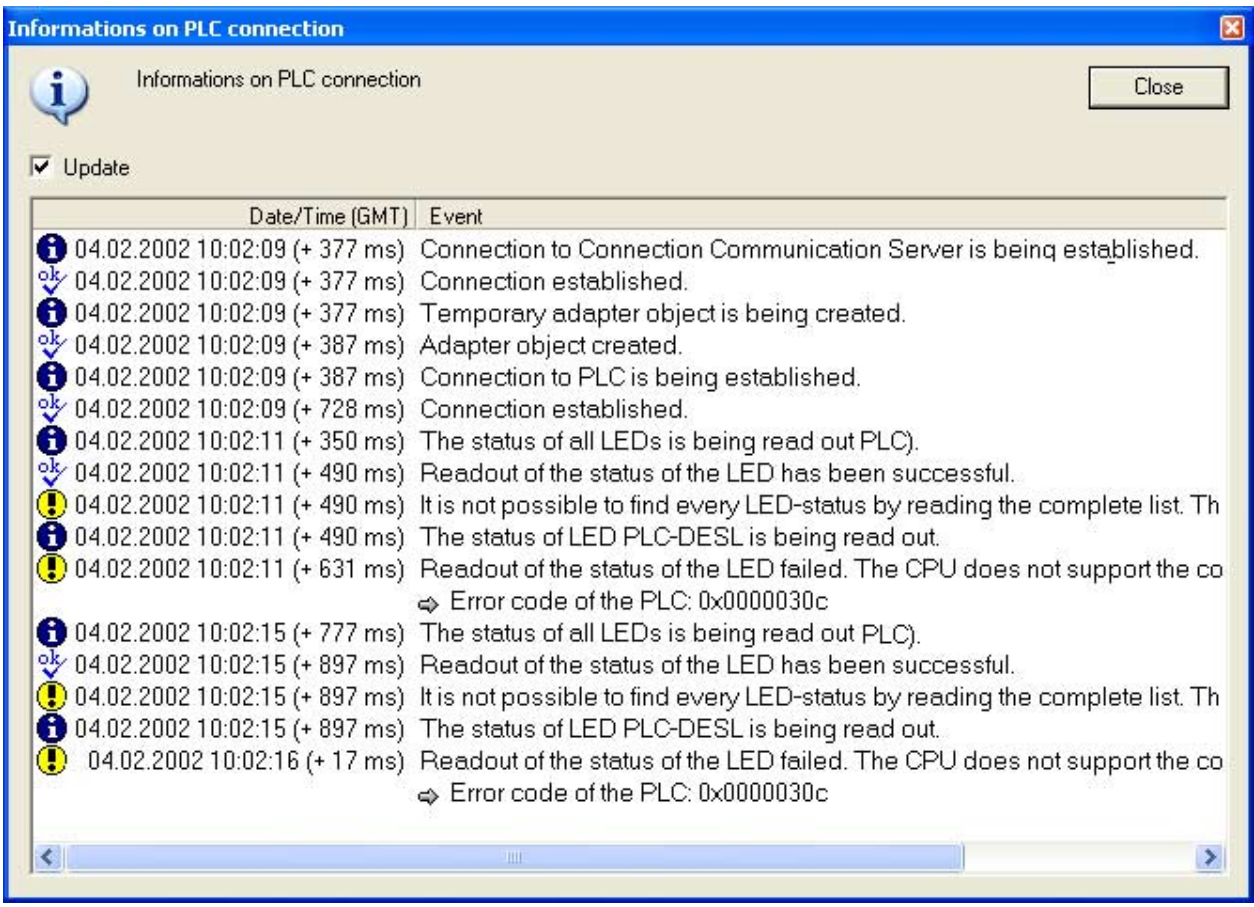

This dialog box gives information about the effective connection.

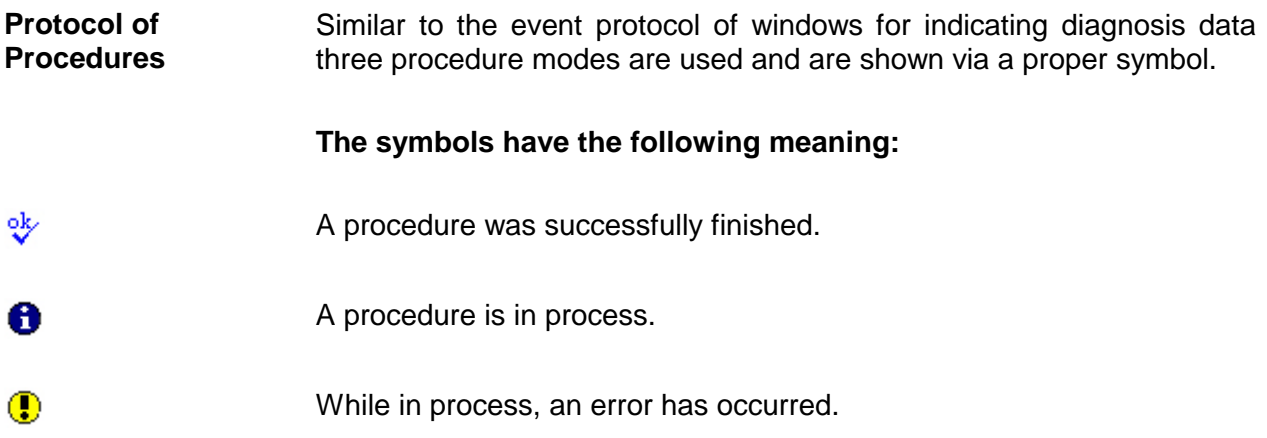

### <span id="page-13-0"></span>**Create link**

**Dialog box** When clicking **Options** > C*reate link* you reach a dialog box setting up a link. By starting the program via that link the PLC-Tool is being started and is automatically setting up the stored connection.

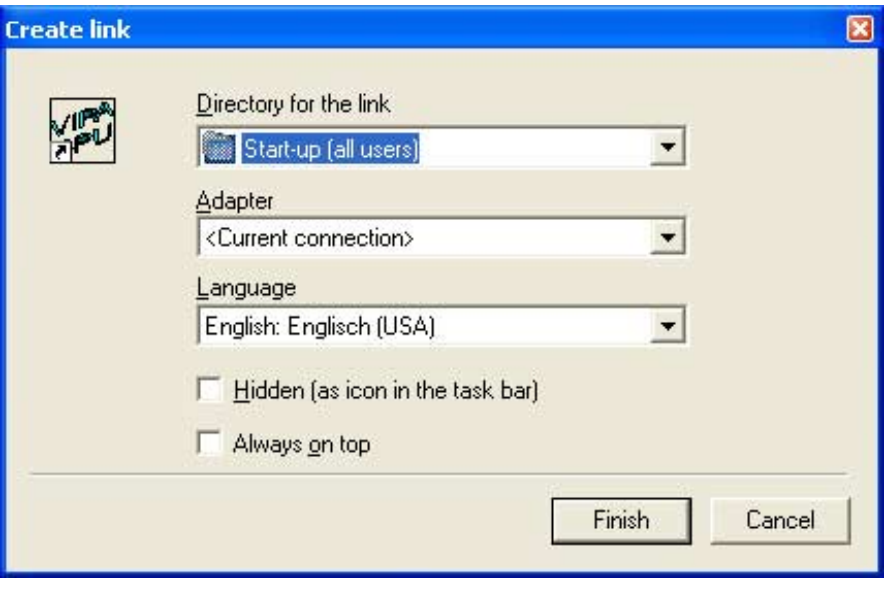

It's possible to enter the following inputs for the link, which has to be created.

**Link directory** The list box has a number of directories from the start menu as well as the desktop. Select the requested file for the link with your mouse. Via the entry "another folder" you can insert any other file for the link. For

**Adapter** Via this selection-list you can see the connections which are already set up. This list is equivalent to the list in menu **CPU**.

this a standard dialog for a new folder is being opened.

**Language In the menu Options** > Language various languages are listed. Via selection list you have the option to select one of these languages you prefer for the link and confirm it by mouse click.

**Hidden (as icon shown in the tool bar)**  By clicking this option the program, that will be started via the link, will not be maximized, but will only be started as icon in the tool bar.

**Always on top** Through this option the program will always be above all other programs on the monitor when starting via this link.

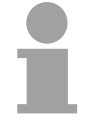

#### **Note!**

By saving your link in auto start (all users) with a setting "hidden" the PCL-Tool is being started and secured as tray icon on the tool bar as soon your windows system is getting started.

## <span id="page-14-0"></span>**Change of operating mode**

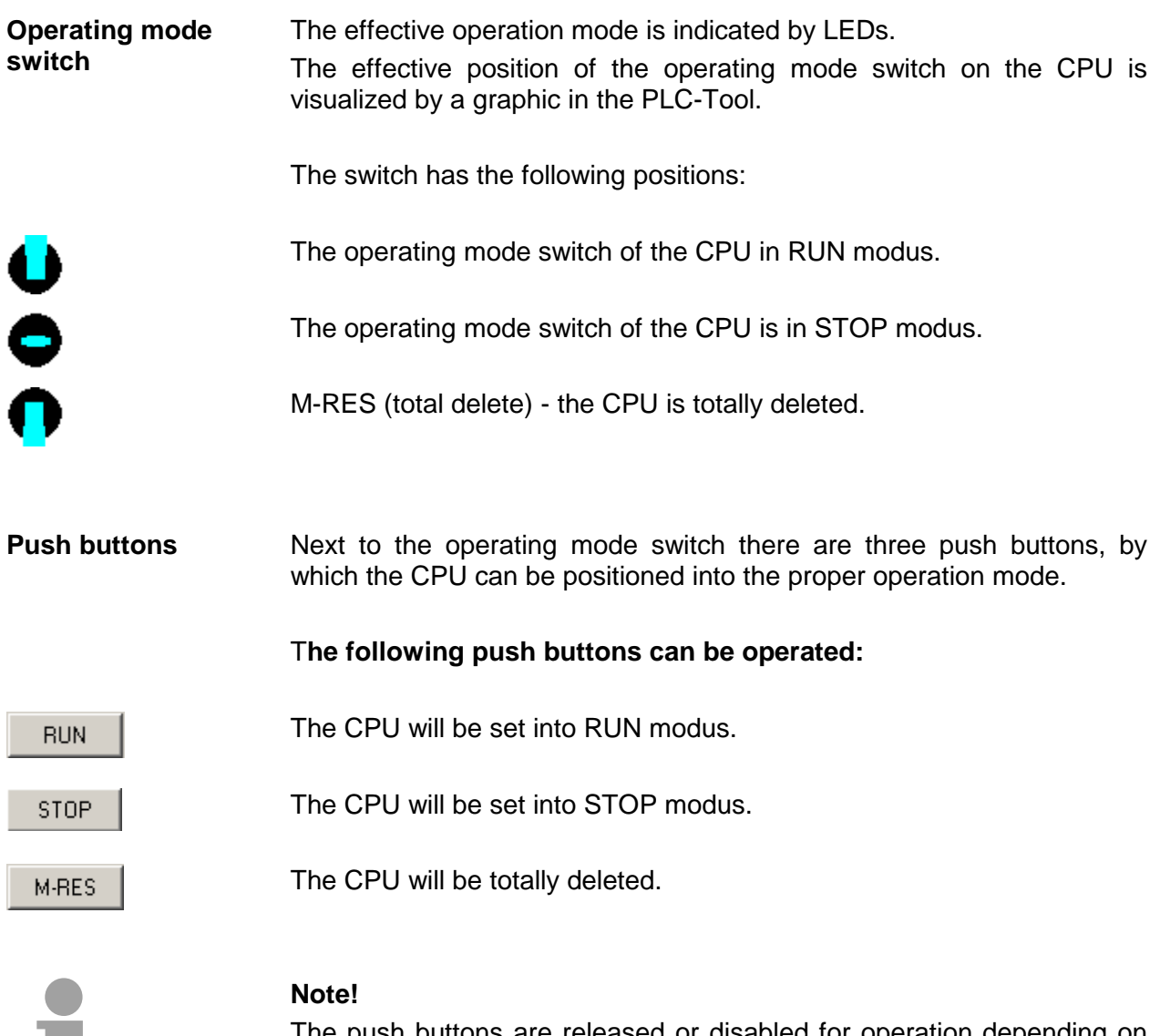

The push buttons are released or disabled for operation depending on the current operating mode (LED) and the effective position of the operating mode switch. Thereby, you can only use the push buttons, which are useful for the current situation.

**College** 

# <span id="page-15-0"></span>**Tray-Icon**

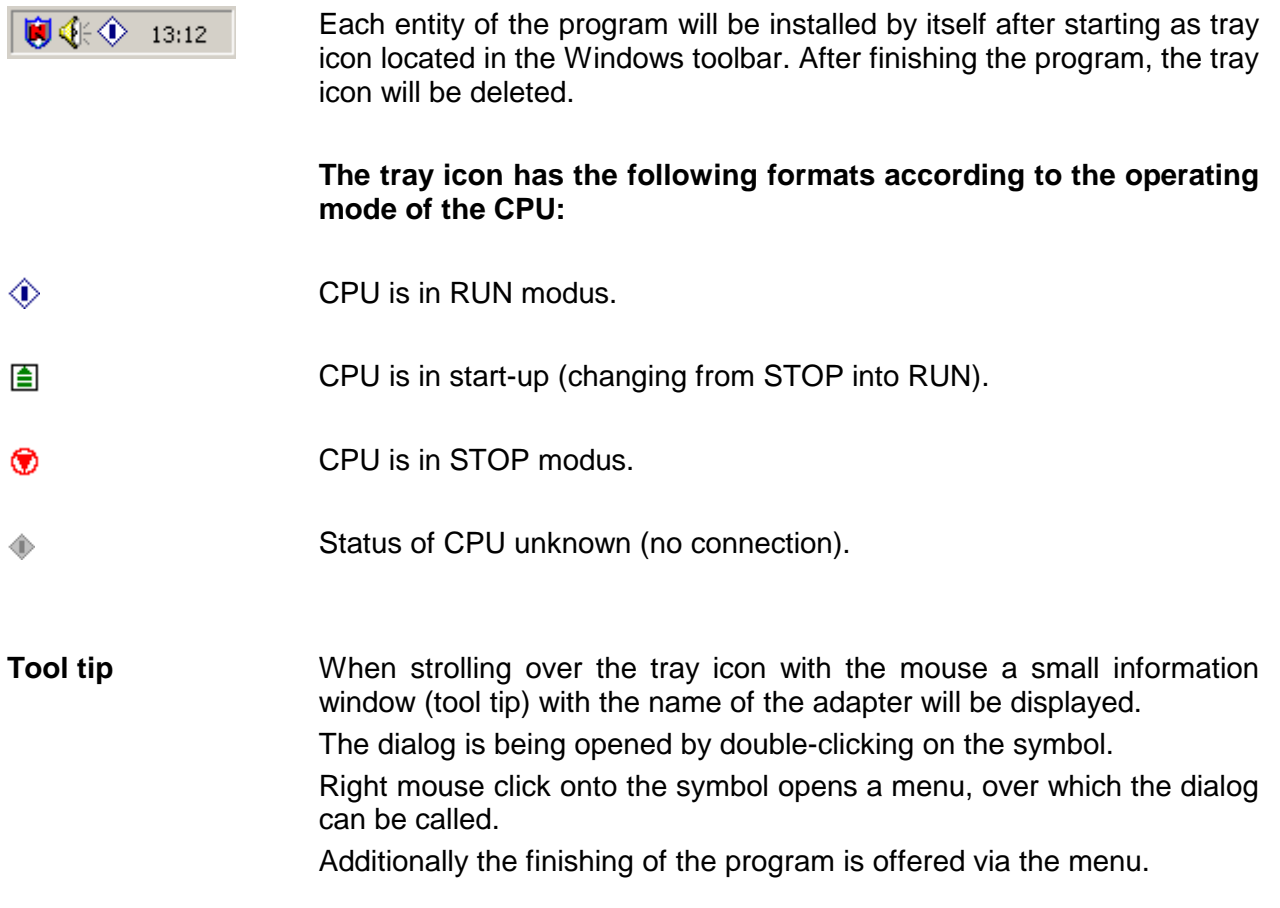

### <span id="page-16-0"></span>**Status indication**

LEDs For status indication, the PLC-Tool has LED-rows for the CPU and for the PROFIBUS master. Application and different colors can be find in below mentioned columns. For a detailed description of the LEDs please refer to the manual for the respective CPU!

> Not all LEDs listed below always have to be indicated. In fact, the PLC-Tool indicates the LEDs only which enable the PLC-Tool to read information from the CPU.

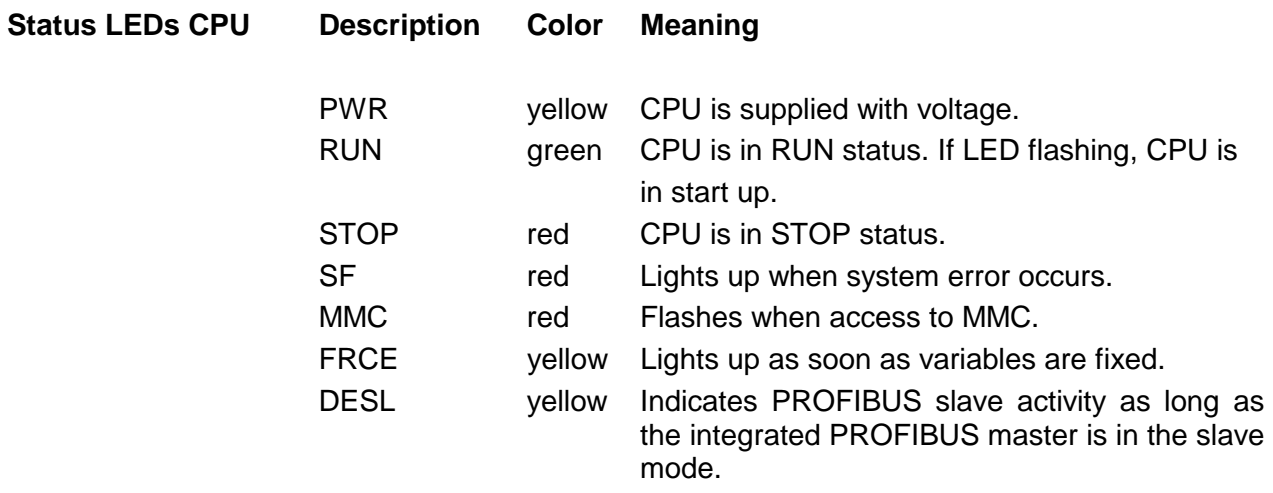

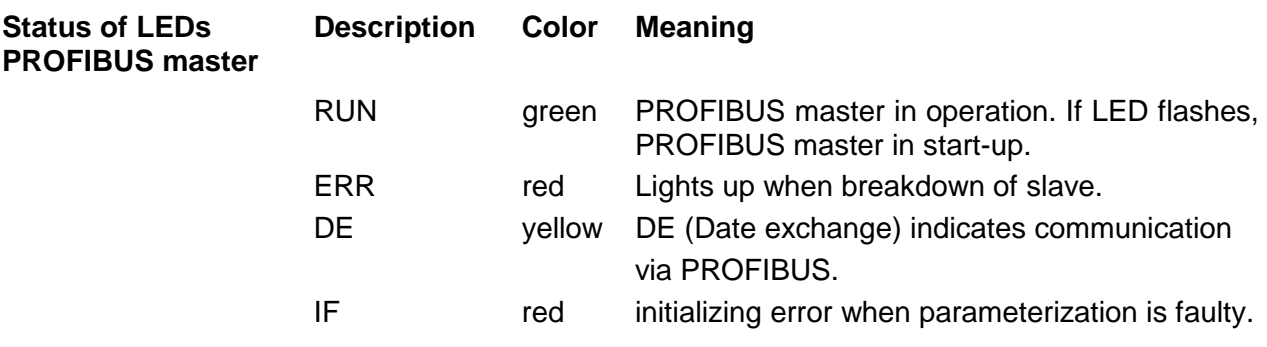

#### **Note!**

Please note, that depending on the connected CPU type - frequently not all a.m. LEDs are visible.